# 知 WAC38X系列无线控制器使用静态地址上网配置方法(WEB版)

[IP](https://zhiliao.h3c.com/questions/catesDis/179) **[张轩玮](https://zhiliao.h3c.com/User/other/25868)** 2018-11-26 发表

# 组网及说明

# **1.1 适用产品系列**

本案例适用于如本案例适用于WX380、WX381系列的AC。

#### **1.2 配置需求及实现的效果**

本案例介绍如何通过WEB管理页面给WAC380 的WAN口配置静态地址上网。 假设WAC380-60 WAN1口连接运营商,运营商分配的公网地址、网关及DNS如下:

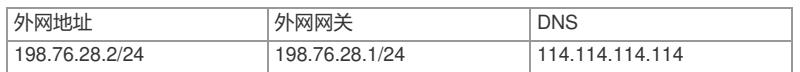

LAN口连接无管理交换机,交换机下联多台PC。PC自动获取192.168.0.0/24网段,网关为WAC380- 60 LAN口地址192.168.0.100, DNS服务器地址为114.114.114.114。

#### **2 组网图**

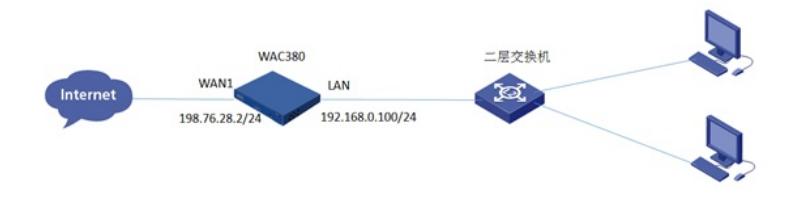

## 配置步骤

#### **1.1 登录设备**

#设备默认的管理地址为192.168.0.100/24,并默认开启DHCP功能。可以将电脑直连设备LAN口获取 地址,然后登录设备WEB管理页面。也可以手动给电脑配置地址,方法参考如下:将电脑设置为192.1 68.0.2/24地址后连接设备LAN口登录设备。IP地址配置方法:点击右下角电脑图标---选择"打开网络和 共享中心"。

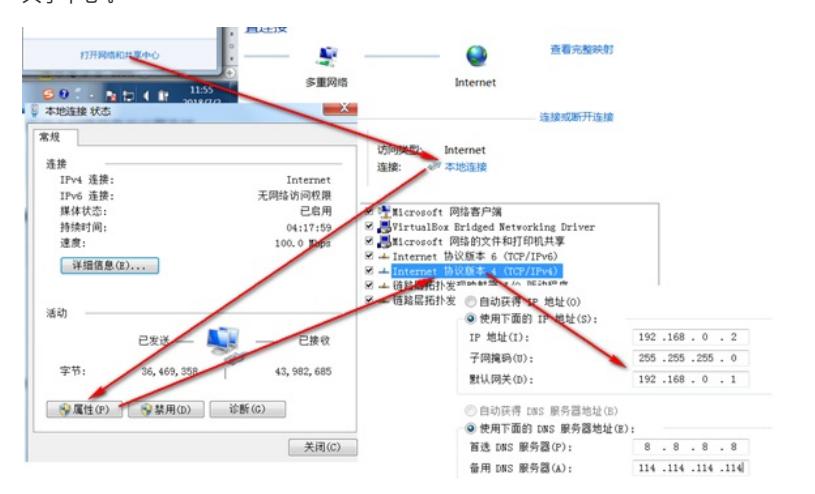

#打开浏览器后登录设备,输入: [https://192.168.0.100](https://192.168.0.100/), 设备默认的登录用户名和密码都是"admin"。

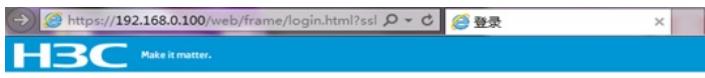

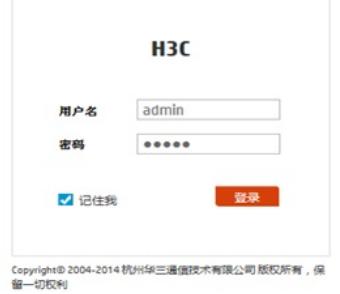

#首次登入会出现如下提示,要求输入国家码。需要配置国家码为CN,如选择其他区域可能会造成部 分功能无法使用。

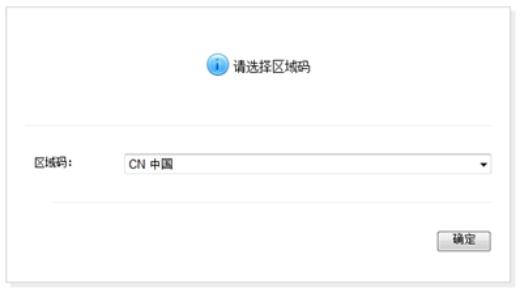

## **1.2 配置WAN口使用静态地址**

#在"系统">"网络配置">"接口"中修改1/0/7即WAN1接口的IP地址。

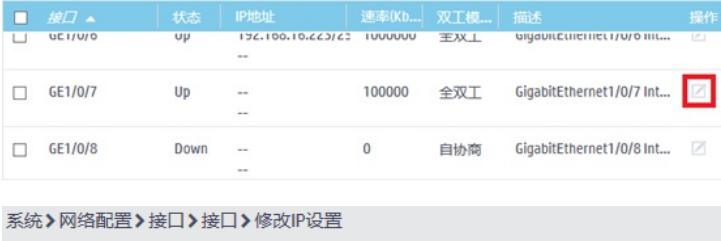

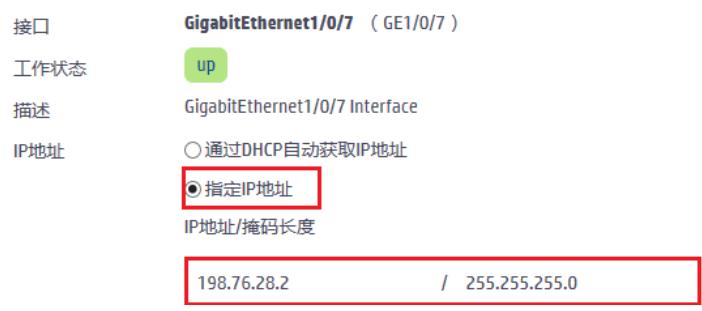

### **1.3 配置NAT地址转换功能**

#在"系统">"网络配置">"服务">"NAT"中开启1/0/7接口NAT转换。

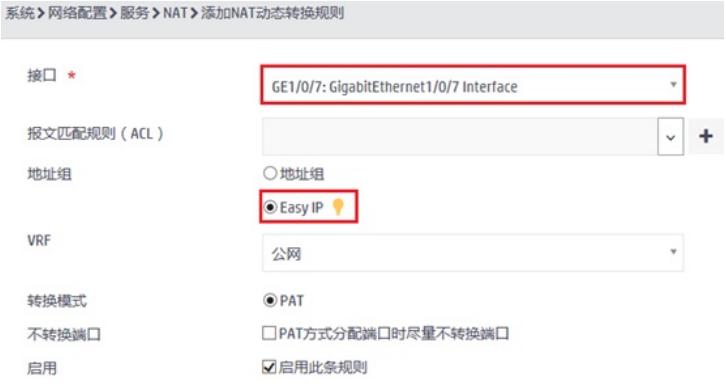

# **1.4 配置DHCP服务器,给内网用户分配地址**

#设备默认开启DHCP服务器功能,如若曾手动关闭或需修改,可以参考如下步骤操作。 在"系统">"网络配置">"服务">"DHCP/DNS">"DHCP"中开启DHCP服务器。

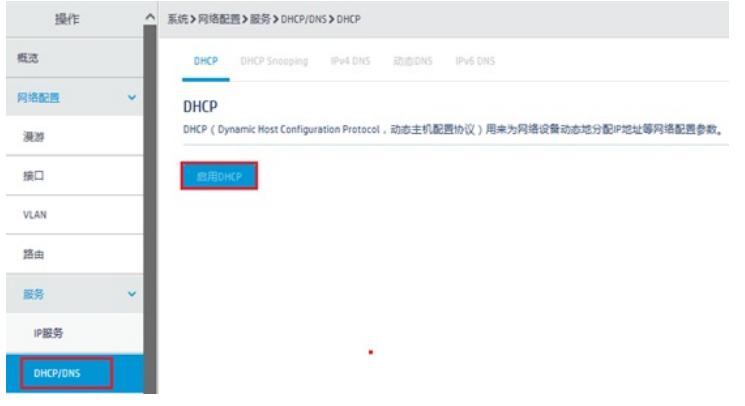

### #点击"地址池"添加地址池。

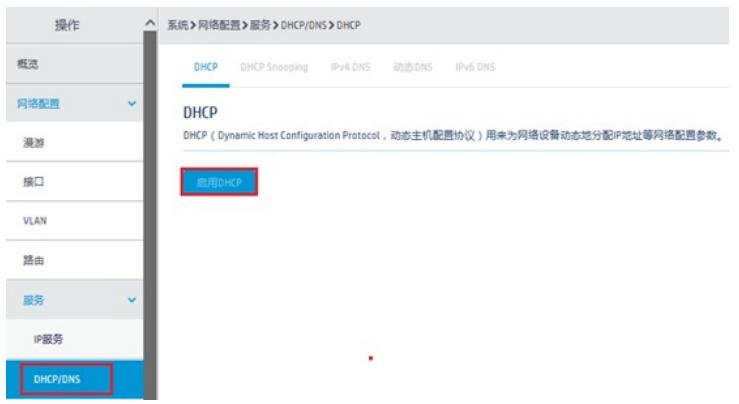

# #地址池名称选择"1"。

静态绑定的地址列表

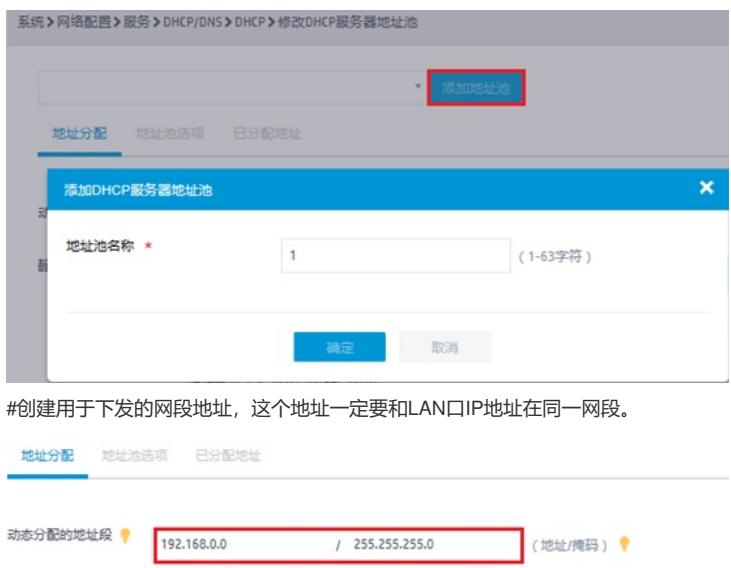

#在地址池中添加网关信息或者DNS信息,输入完成后一定要点击"+"符号添加。

 $\overline{\mathsf{v}}$ 

以太网

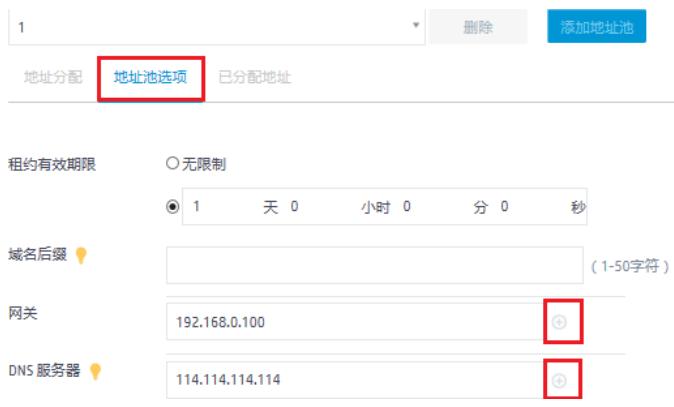

### **1.5 配置默认路由**

#选择"系统">"网络设置">"路由">"静态路由"中新建路由。

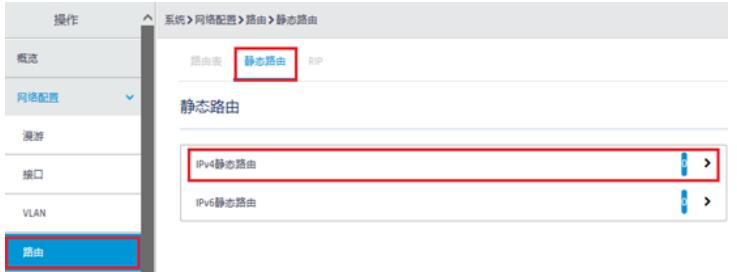

#选择"+"添加静态路由。

系统》网络配置》路由》静态路由

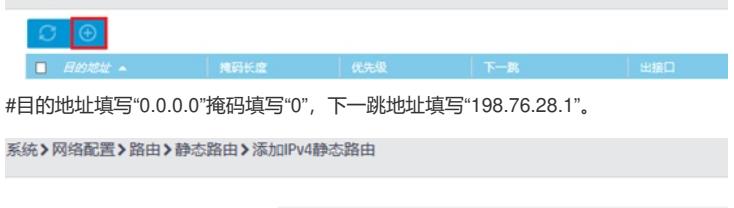

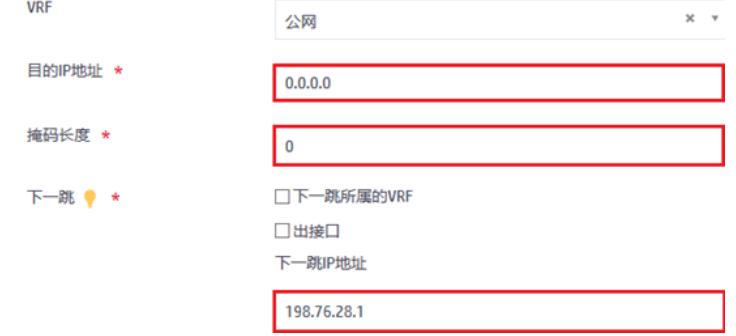

#### **1.6 保存配置**

#点击右上角的"admin">"保存"

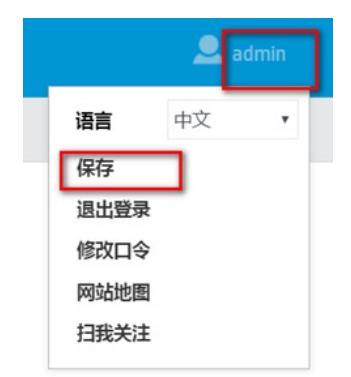

#也可以点击"系统"页面, "系统">"管理">"配置文件">"保存当前配置"。

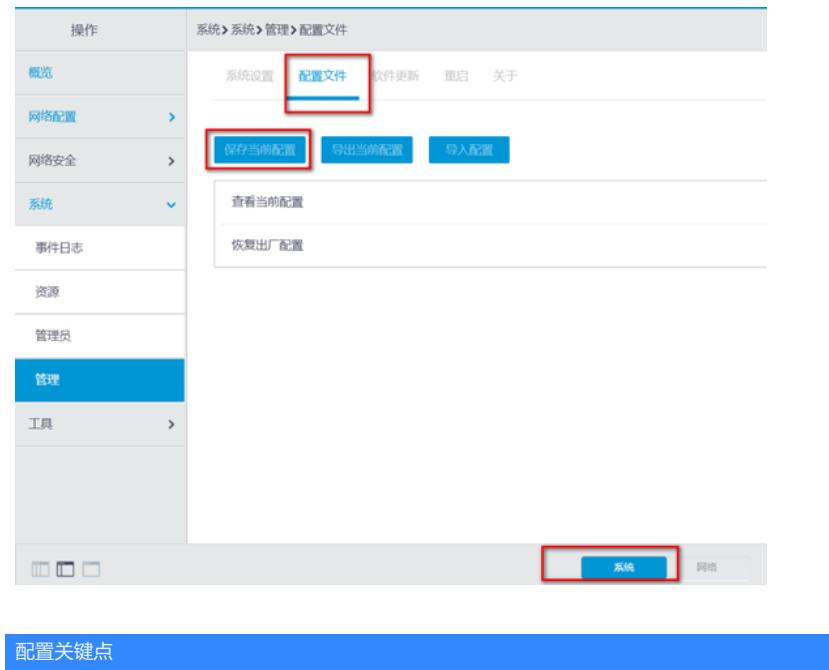